## **คู่มือการใช้งาน ผู้ท าการค้าขาออกซึ่งสินค้ามาตรฐาน**

## **ยื่นค าร้องแบบ มส.13/3 เพื่อขอออกใบรับรองมาตรฐานสินค้าข้าวขาว**

## **1. การเข้าระบบบริการมาตรฐานสินค้าทางอิเล็คทรอนิกส์**

การเข้าระบบ มีขั้นตอน ดังนี้

1. ให้ทำการเปิด Internet Explorer แล้วพิมพ์ http://ocs.dft.go.th ที่ Address Bar แล้วกดปุ่ม

Enter

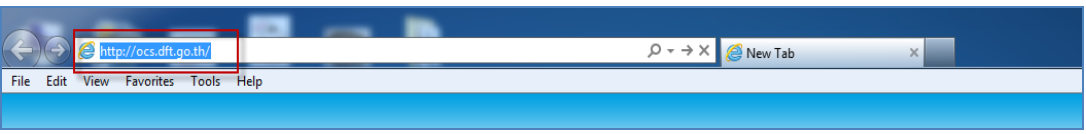

2. จะแสดงหน้าจอ เข้าสู่ระบบบริการมาตรฐานสินค้าทางอิเล็คทรอนิกส์ คลิกไอคอน **"Login"**

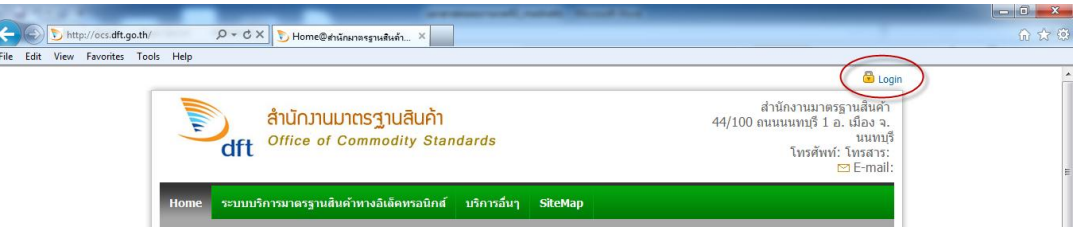

3. จะแสดงหน้าจอ Login เข้าสู่ระบบโดยใช้ User Name กลาง

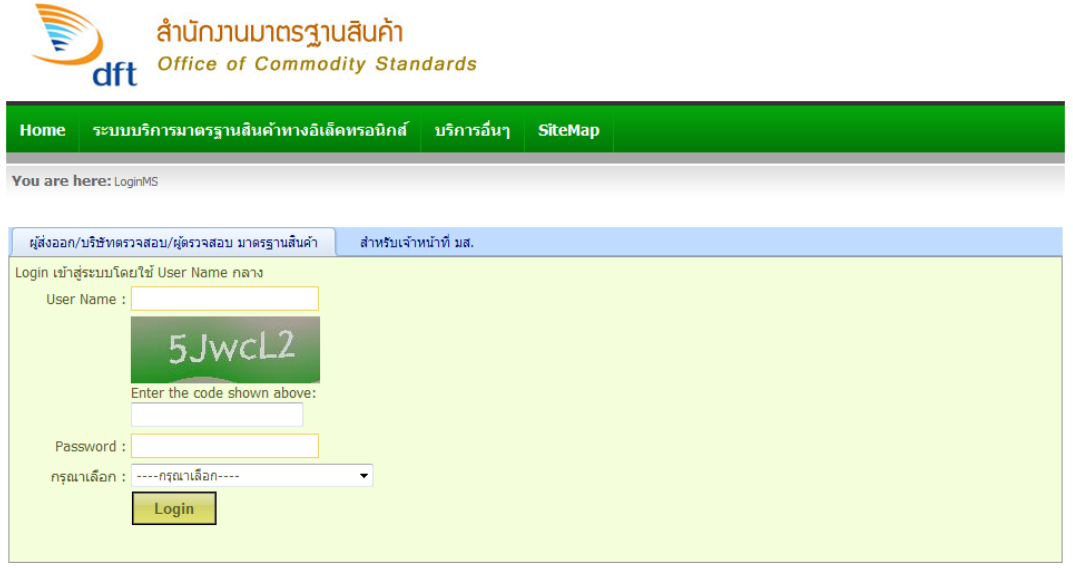

4. ให้ทำการป้อน User Name , Password ,Enter code, เลือกเป็นผู้ทำการค้าขาออกฯ แล้วคลิกปุ่ม

**"Login"**

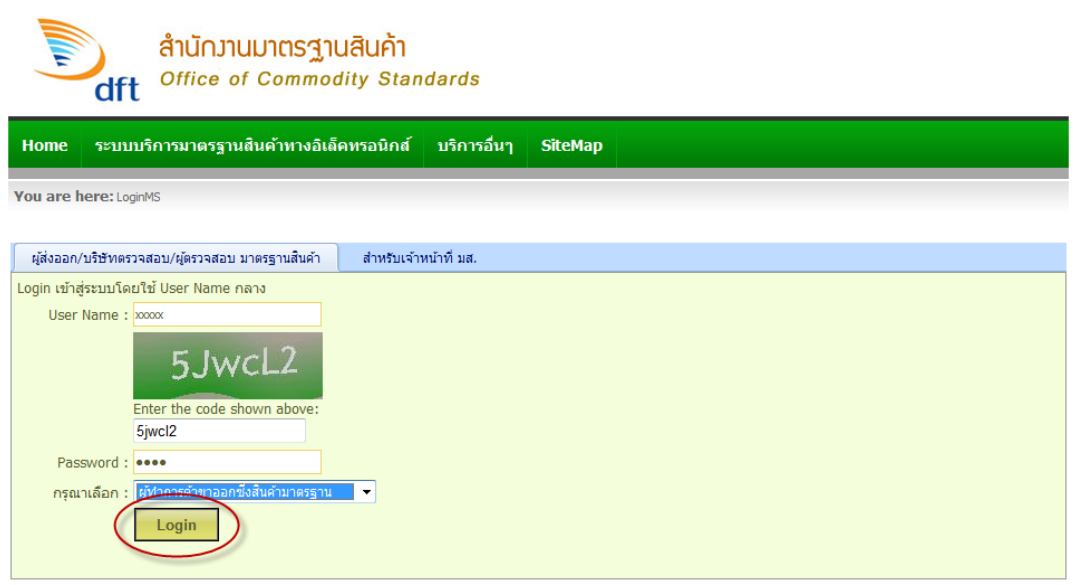

- ให้พิมพ์ User Name ที่ช่อง **"User Name"**
- ให้พิมพ์ Enter the code ที่ช่อง**"Enter the code shown above"**
- ให้ใส่ Password ที่ช่อง **"Password"**
- **●** ให้เลือกเป็น ผู้ทำการค้าขาออกซึ่งสินค้ามาตรฐาน ที่ช่อง **"กรุณาเลือก"**
- เสร็จแล้ว คลิกปุ่ม **"Login"**
- 5. จะแสดงหน้าจอเข้า **"ระบบบริการมาตรฐานสินค้าทางอิเล็คทรอนิกส์"**

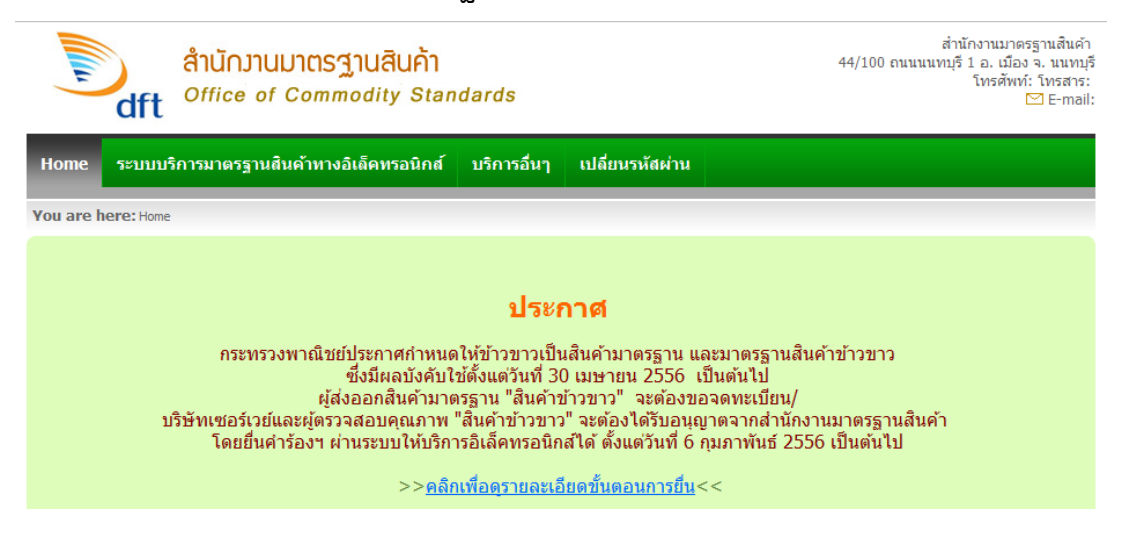

#### **2. การเข้าระบบยื่นค าร้องแบบ มส.13/3 เพื่อขอออกใบรับรองมาตรฐานสินค้าข้าวขาว**

การเข้าระบบยื่นค าร้องแบบ มส.13/3 เพื่อขอออกใบรับรองมาตรฐานสินค้าข้าวขาวมีขั้นตอน ดังนี้

1. ใช้เมาส์ชี้ที่แท็บเมนู **"ระบบบริการมาตรฐานสินค้าทางอิเล็คทรอนิกส์"**

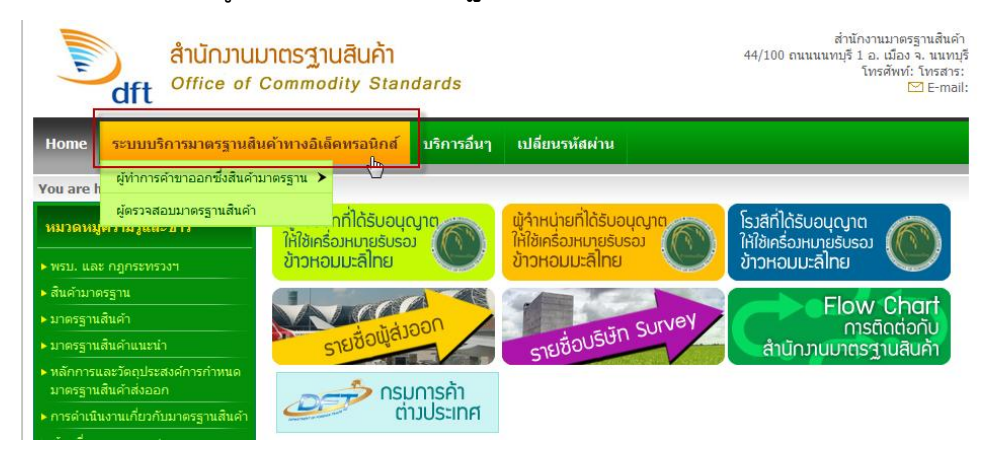

2. ใช้เมาส์ชี้ที่เมนู **"ผู้ท าการค้าขาออกซึ่งสินค้ามาตรฐาน"**

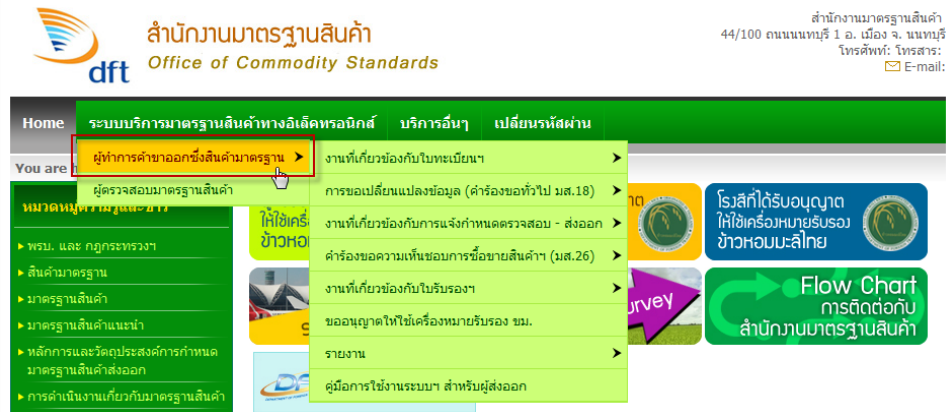

3. เลื่อนเมาส์ชี้ที่ **"งานที่เกี่ยวข้องกับใบรับรองฯ"**

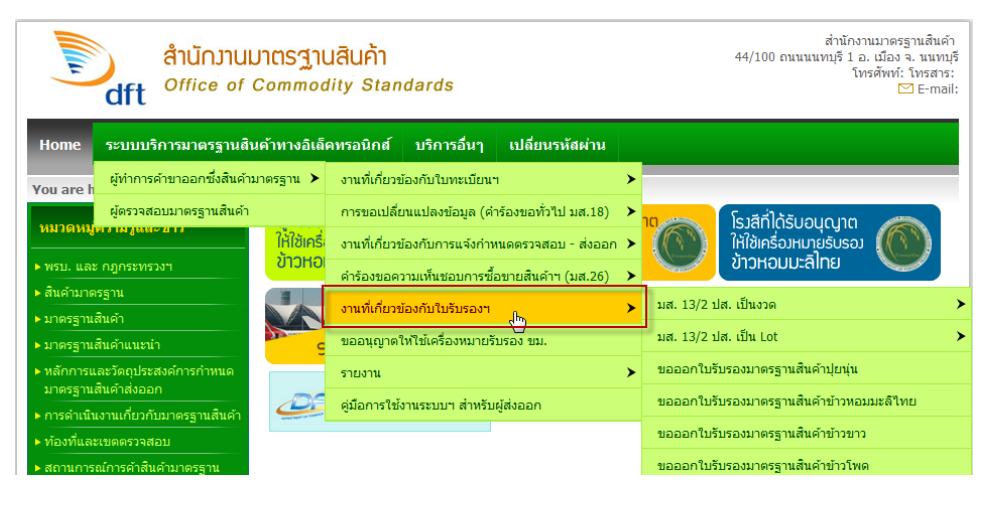

4. เลื่อนเมาส์มาคลิกที่เมนู **"ขอออกใบรับรองมาตรฐานสินค้าข้าวขาว"**

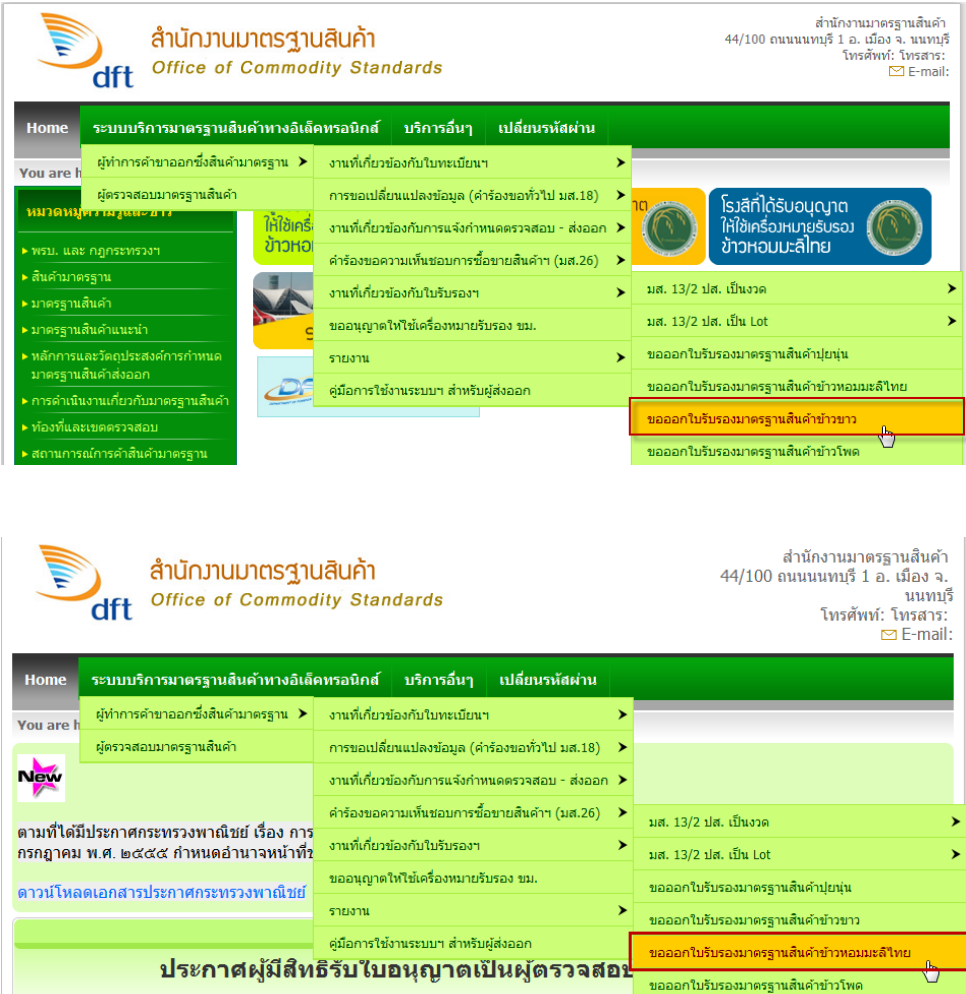

5. จะแสดงหน้าจอ **"ยื่นค าร้องแบบ มส.13/3 เพื่อขอออกใบรับรองมาตรฐานสินค้าข้าวขาว"** ดังรูป

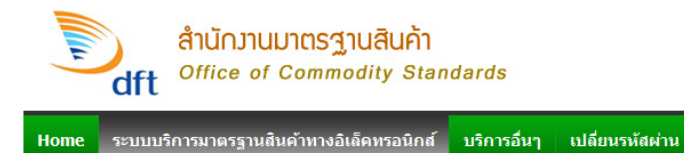

-<br>You are here: ระบบบริการมาตรฐานสินคำทางอิเล็คทรอนิกส์ > ผู้ทำการคำขาออกซึ่งสินคำมาตรฐาน > งานที่เกี่ยวข้องกับใบรับรอง > ขอออกใบรับรองมาตรฐานสินคำขำวขาว

#### ยื่นดำร้องแบบ มส.13/3 เพื่อขอออกใบรับรองมาตรฐานสินด้าข้าวขาว

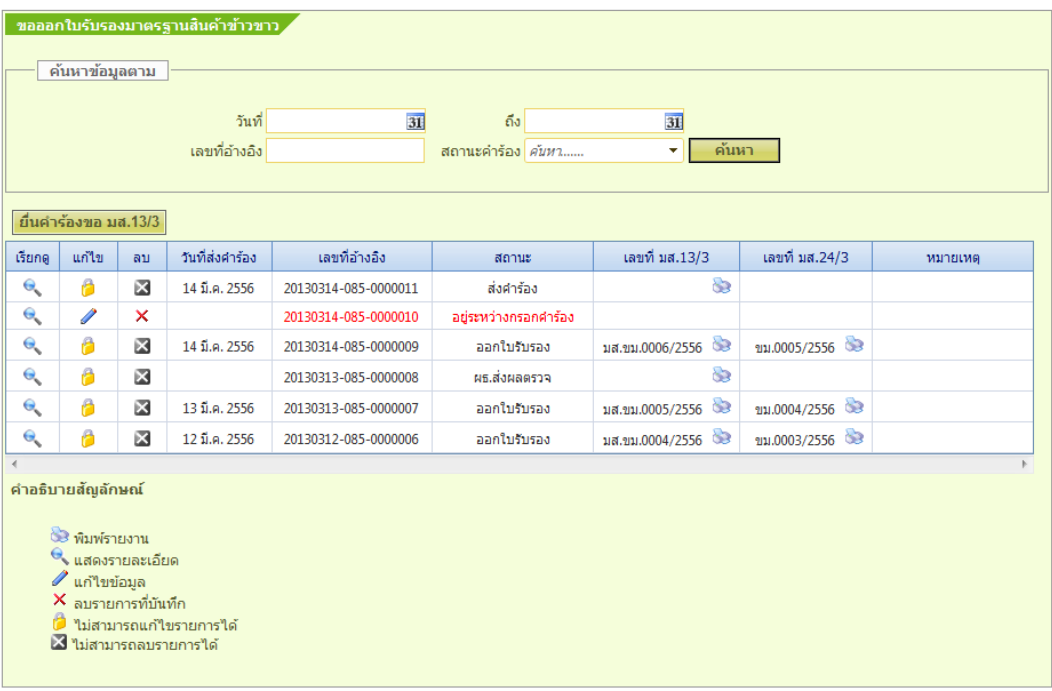

## **3. การยื่นค าร้องแบบ มส.13/3 เพื่อขอออกใบรับรองมาตรฐานสินค้าข้าวขาว**

การยื่นคำร้องขอ มส. 13/3 เพื่อขอออกใบรับรองมาตรฐานสินค้าข้าวขาว มีขั้นตอน ดังนี้

1. คลิกปุ่ม **"ยื่นค าร้องขอ มส.13/3"**

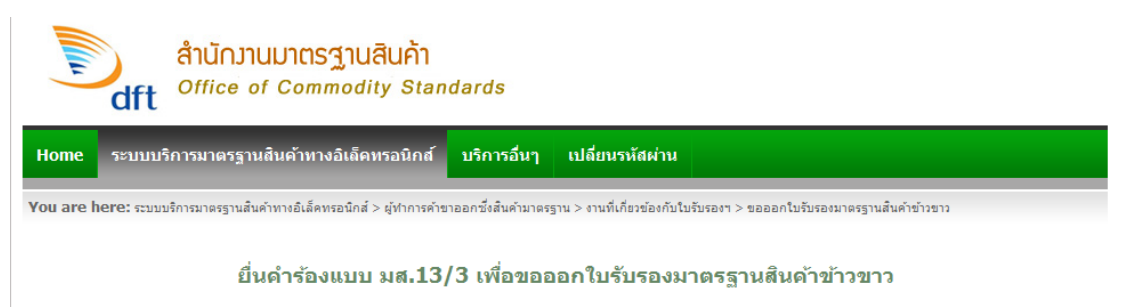

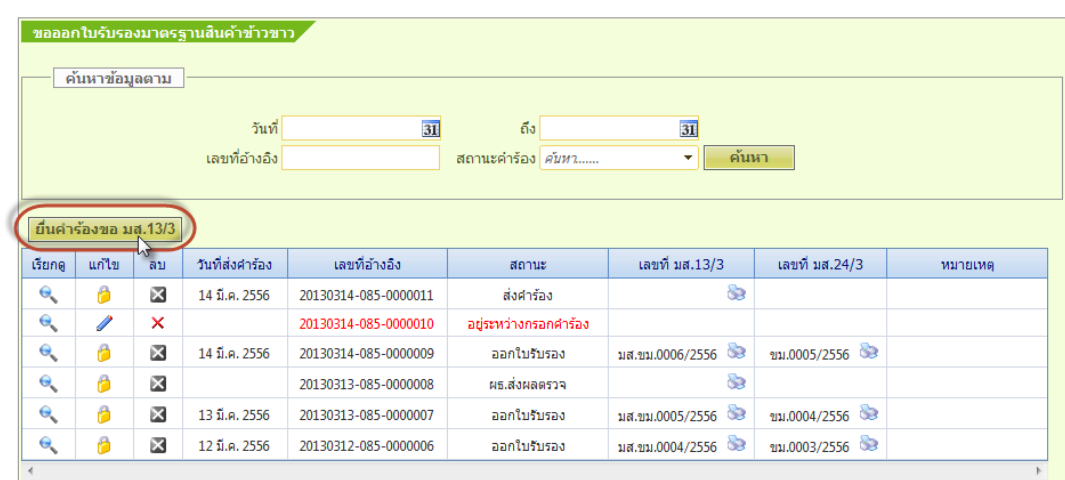

2. จะแสดงหน้าจอ **ฟอร์มยื่น ค าร้องแบบ มส.13/1 เพื่อขอออกใบรับรองมาตรฐานสินค้าข้าวหอม มะลิไทย** แท็บ **"ข้อมูลต่างๆ ของค าร้อง"**

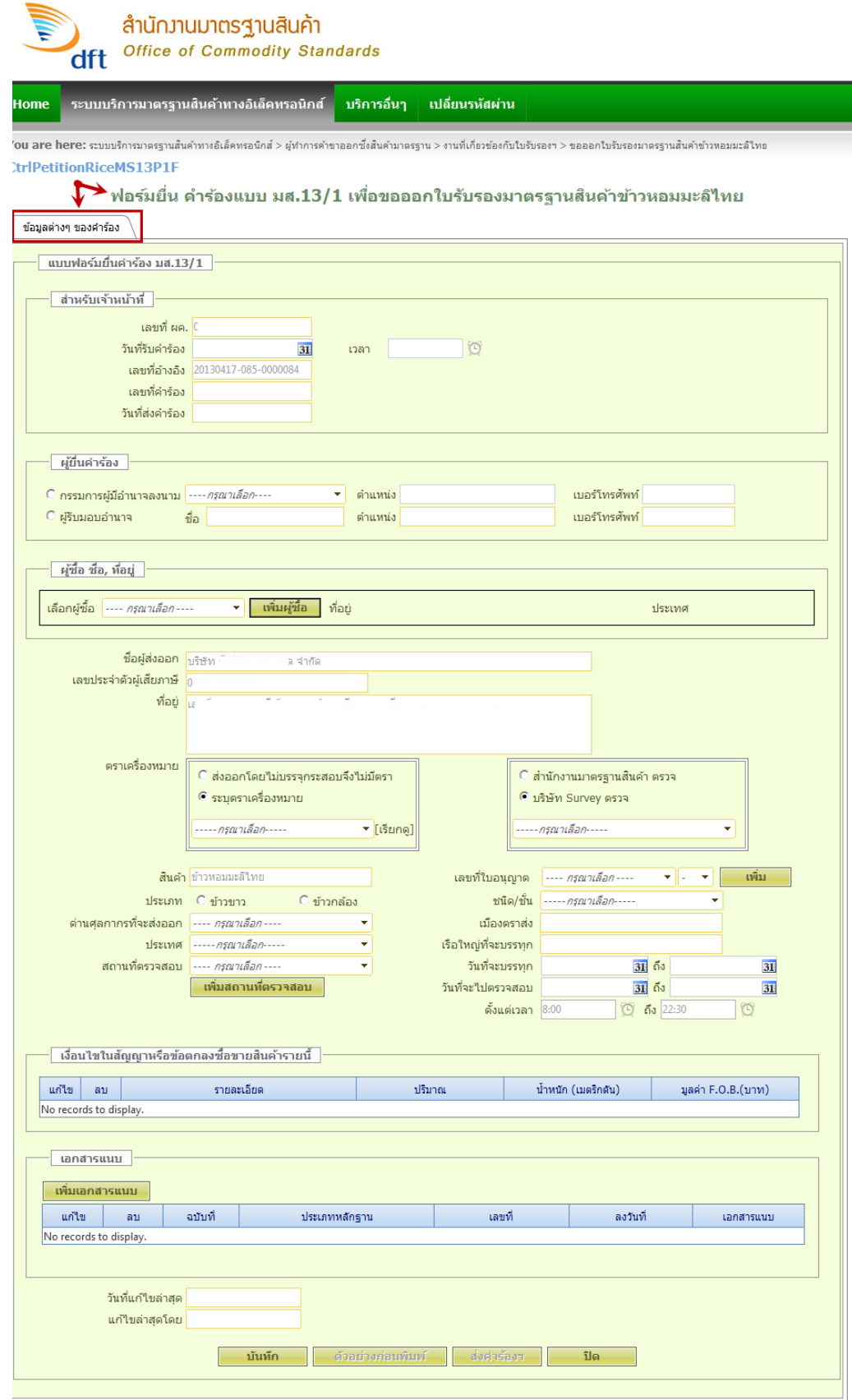

3. จะแสดงหน้าจอ **ฟอร์มยื่นค าร้องแบบ มส.13/3 เพื่อขอออกใบรับรองมาตรฐานสินค้าข้าวขาว** ้แท็บ **"ข้อมูลต่างๆ ของคำร้อง"** 

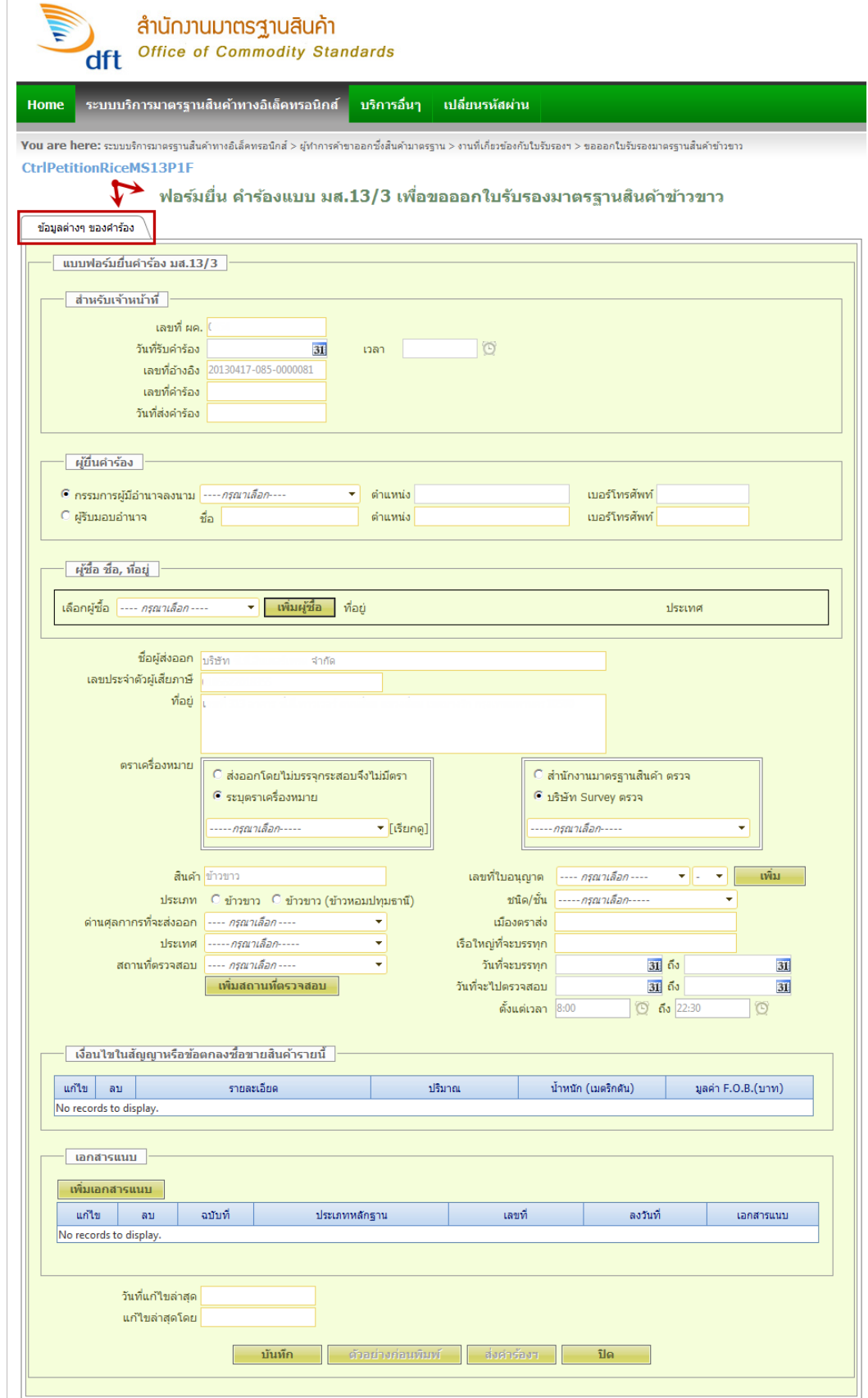

4. **(ผู้ยื่นคำร้อง)** ให้ทำการเลือก <mark>•</mark> กรรมการผู้มีอำนาจลงนาม หรือ • ผู้รับมอบอำนาจ

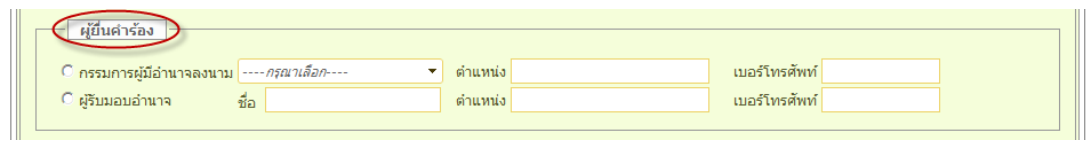

4.1 ในกรณีเลือก <mark>®</mark> ก**รรมการผู้มีอำนาจลงนาม** ให้ทำการเลือกชื่อกรรมการผู้มีอำนาจลงนาม

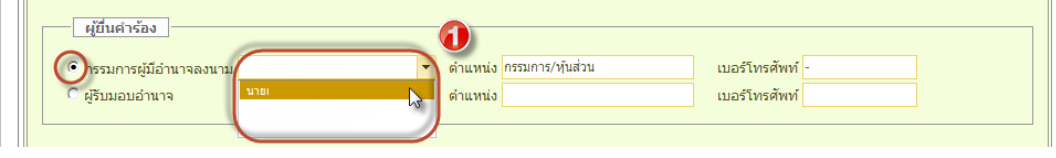

4.2 จากนั้นจะแสดง **ชื่อกรรมการ , ต าแหน่ง** และ **เบอร์โทรศัพท์**ดังรูป

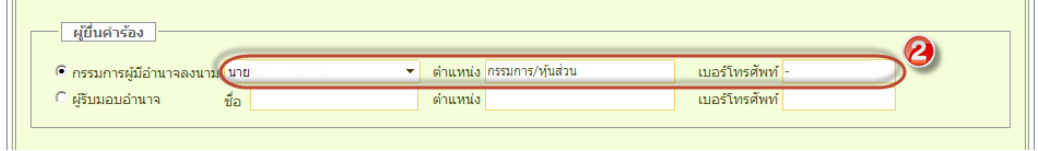

4.3 ในกรณีเลือก **ผู้รับมอบอ านาจ** ให้ท าการป้อน **ชื่อ/นามสกุล , ต าแหน่ง** และ **เบอร์**

#### **โทรศัพท์**

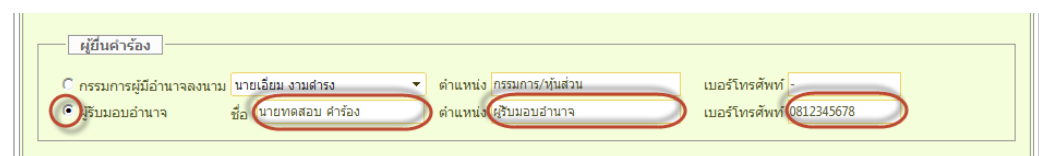

5. **(ผู้ซื้อ ชื่อ ,ที่อยู่)**

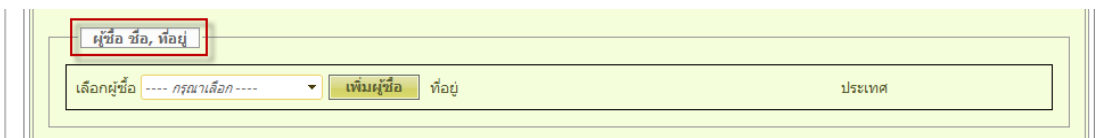

## 5.1 ให้ทำการเลือก **ผู้ซื้อ** ที่ช่องเลือกผู้ซื้อ

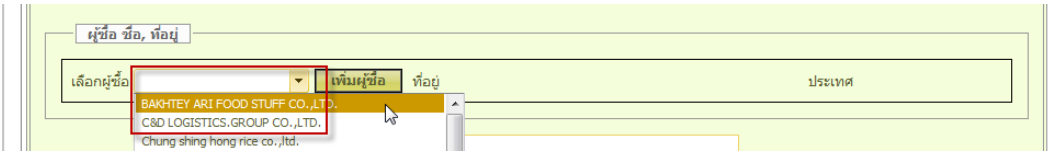

6. หน้าจอจะแสดง **ที่อยู่**และ **ประเทศ** ของผู้ซื้อมาให้ดังรูป

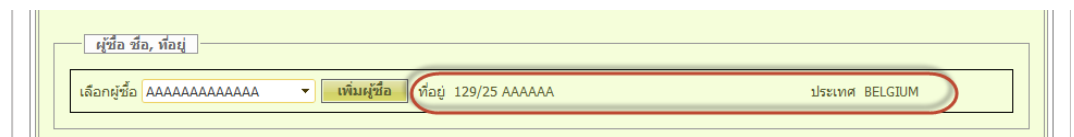

7. ถ้าต้องการเพิ่ม ผู้ซื้อ ชื่อ,ที่อยู่ คลิกปุ่ม **"เพิ่มผู้ซื้อ"**

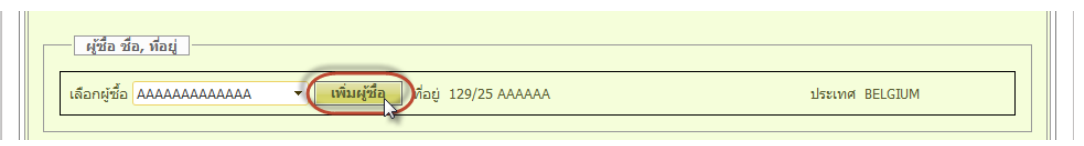

8. จะแสดงหน้าจอชื่อผู้ซื้อ ให้ทำการป้อนข้อมูลผู้ซื้อในต่างประเทศ ให้ครบทุกช่อง เสร็จแล้วคลิกปุ่ม

## **"บันทึก"**

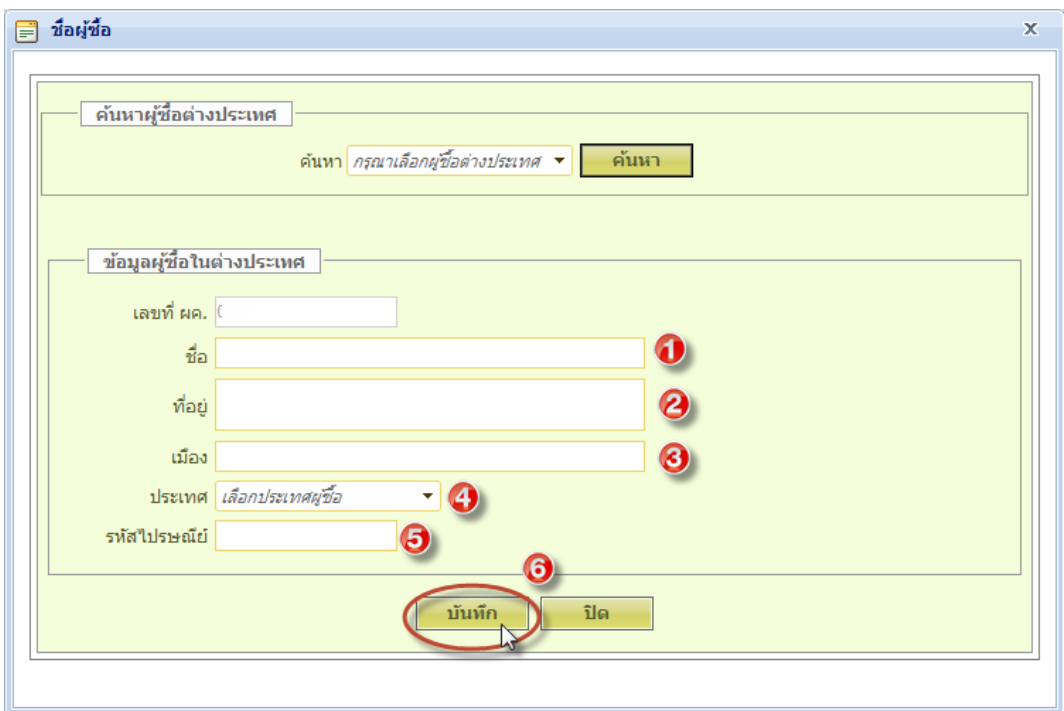

9. จากนั้นช่องตราเครื่องหมายให้ทำการเลือก <mark>•ิ ระบุตราเครื่องหมาย</mark> คลิกเลือกตราเครื่องหมาย

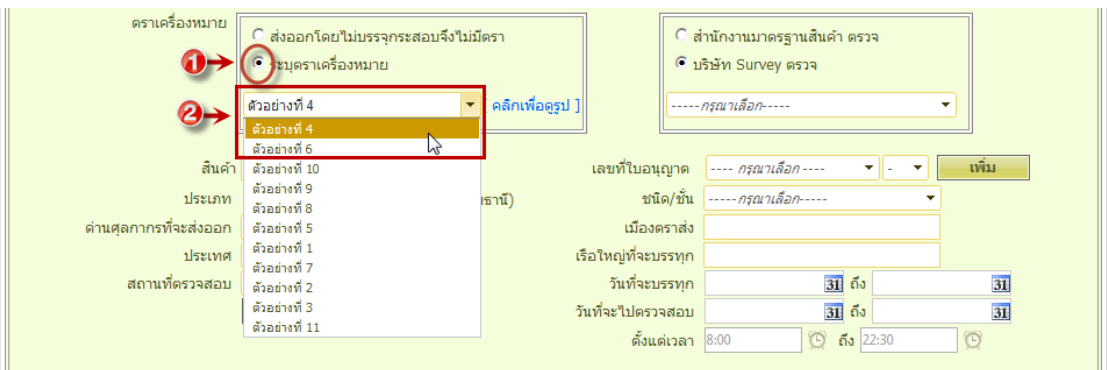

## **หมายเหตุ** : **ตราเครื่องหมาย**

ถ้าเลือก **ส่งออกโดยไม่บรรจุกระสอบจึงไม่มีตรา** เลือก เลขที่ใบอนุญาตและคลิกเลือกรายการได้ เพียงรายการเดียว

้ถ้าเลือก <mark>∙ิ์</mark> ระบุตรา**เครื่องหมาย** เลือกเลขที่ใบอนุญาตสามารถเลือกได้หลายรายการ

9.1 ถ้าต้องการดูตราเครื่องหมายให้คลิก **"เพื่อดูรูป"**

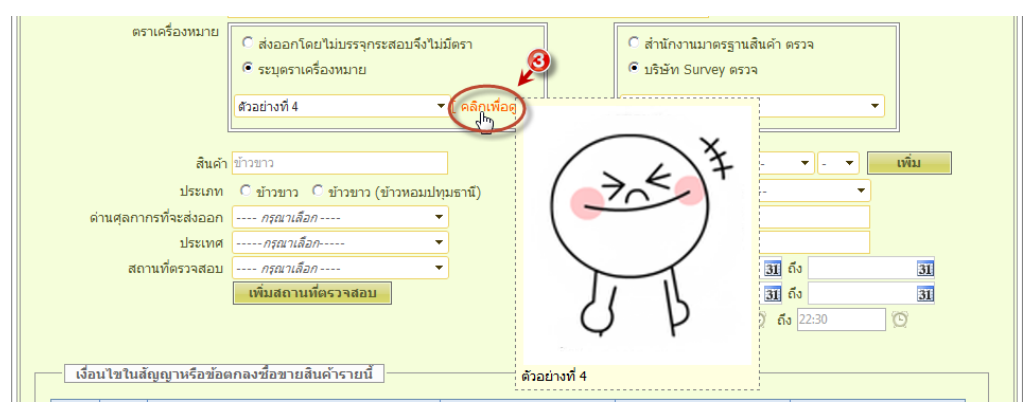

9.2 จากนั้นให้ท าการเลือก ผู้ตรวจสอบ โดยคลิกเลือก **บริษัท Survey ตรวจ** แล้วตาม ด้วยชื่อบริษัทผู้ประกอบธุรกิจตรวจสอบ หรือ สำนักงานมาตรฐานสินค้า ตรวจ

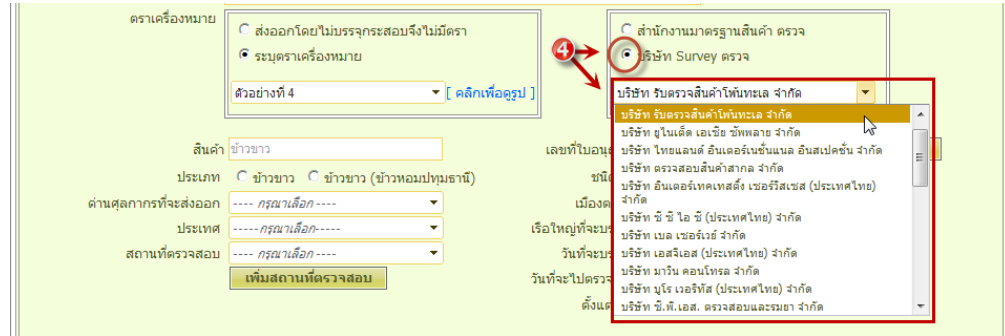

10. เมื่อทำการเลือก ตราเครื่องหมาย และ เลือก บริษัท Survey ตรวจ เรียบร้อยแล้วให้มาทำการเลือก **เลขที่ใบอนุญาต** และคลิกเ**ล** ือกรายการ แล้วคลิกปุ่ม **"เพิ่ม"**

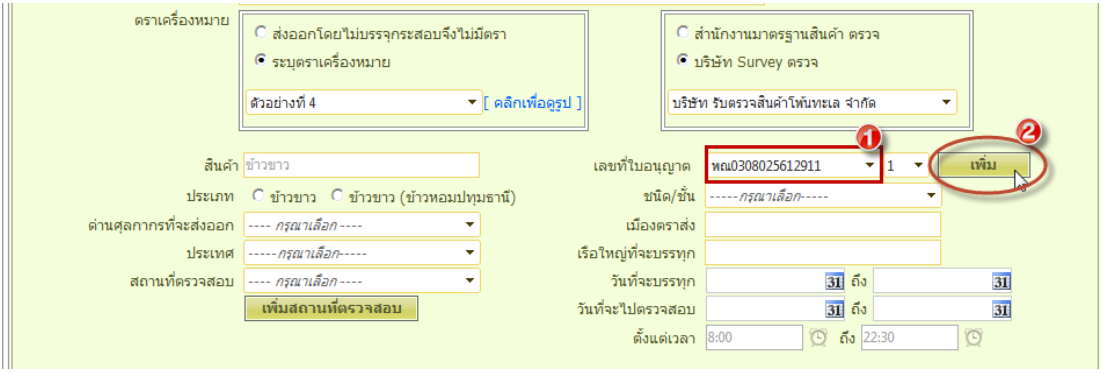

## 11. หน้าจอจะแสดงรายการสินค้าที่ได้ทำการเพิ่มในตาราง ดังรูป

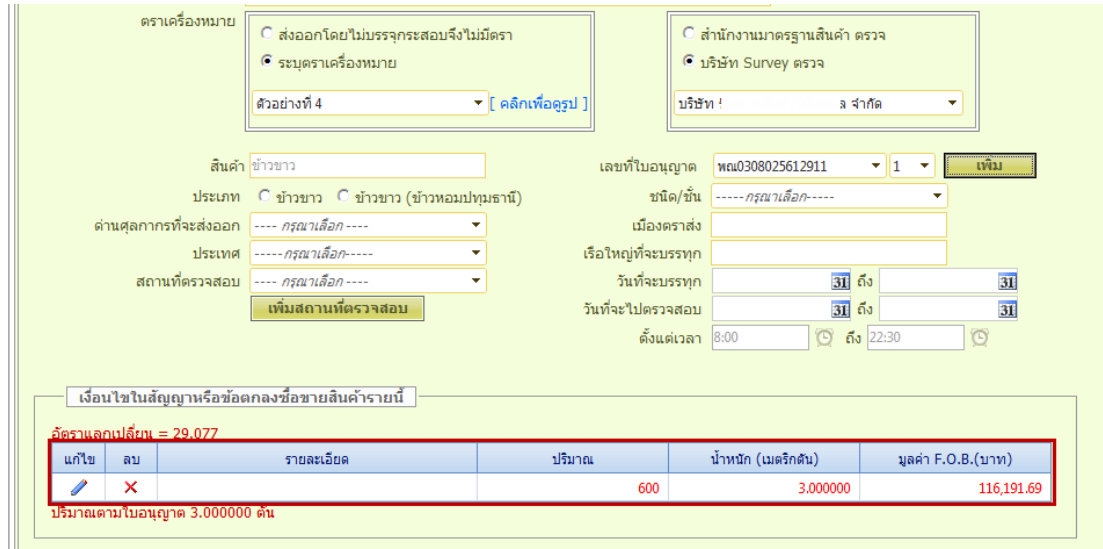

# 11.1 จากนั้นให้ทำการคลิกไอคอนรูปดินสอ เพื่อทำการแก้ไขรายการสินค้า

 $\mathcal{L}$ 

#### <mark>์ เงื่อนไขในสัญญาหรือข้อตกลงชื้อขายสินค้ารายนี้</mark> อัตราแลกเปลี่ยน = 29.077 ปริมาณ ์<br>น้ำหนัก (เมตริกตัน) ้มูลค่า F.O.B.(บาท) แก้ไข ลบ รายละเอียด  $\overline{\mathbf{x}}$ 10,000 500.000000 8,868,485.00

**12**

11.2จะแสดงหน้าต่างแก้ไขรายการสินค้าที่ช่อง **ระบุรายละเอียด , น้ าหนักเฉพาะต่อหน่วย** และ **น้ าหนักรวมต่อหน่วย** เสร็จแล้วคลิกปุ่ม **"บันทึก"**

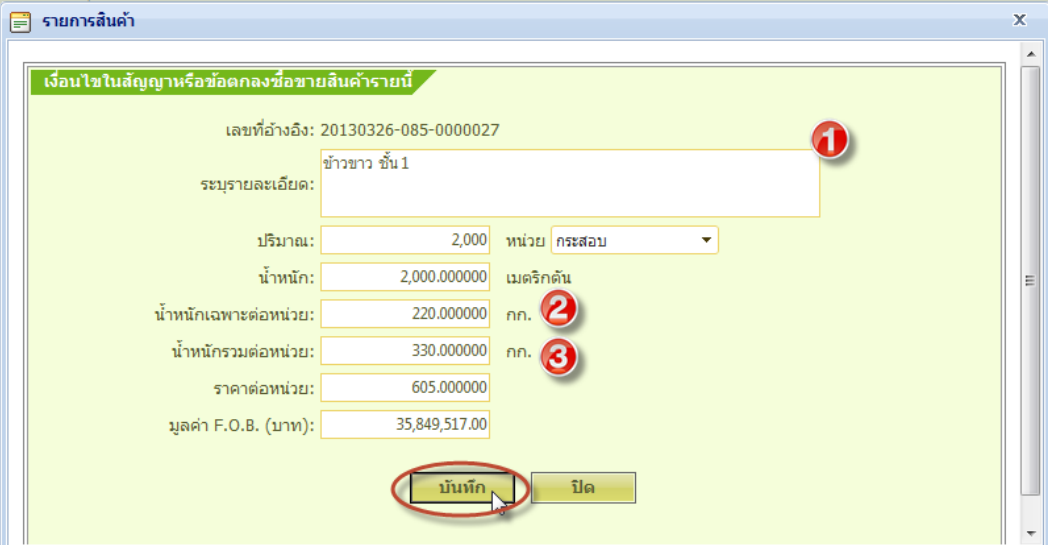

## 11.3 ถ้าต้องการลบรายการสินค้าคลิกไอคอนรูปกากบาท $\mathbf{\times}$

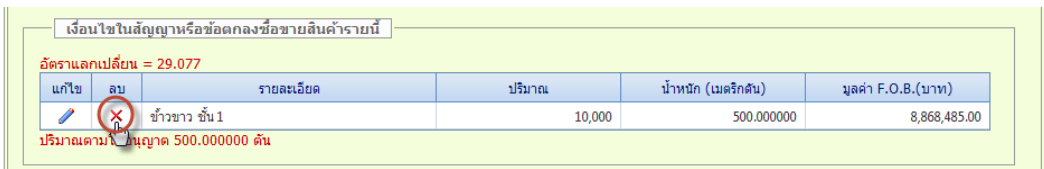

11.4จะแสดงหน้าต่างยืนยัน ท่านต้องการลบรายการนี้ใช่หรือไม่? **คลิกปุ่ม "OK"**

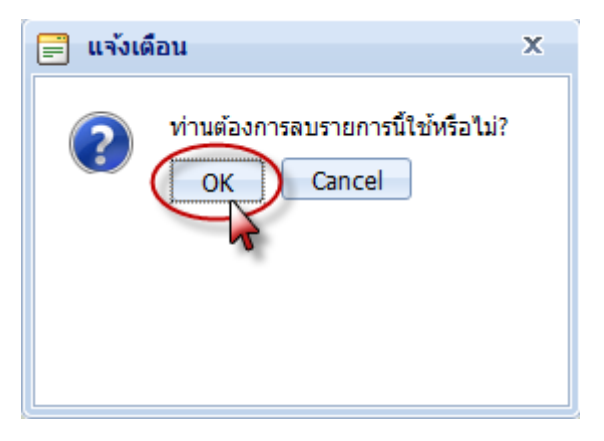

#### **หมายเหตุ** :

ถ้าไม่ต้องการลบเอกสารรายการนี้ ให้คลิกปุ่ม **"Cancel"**

12. **ท** ี่ช่อง **ประเภท** ให้ท าการเลือกสินค้า **ข้าวขาว** หรือ **ข้าวขาว (ข้าวหอมปทุมธานี)**

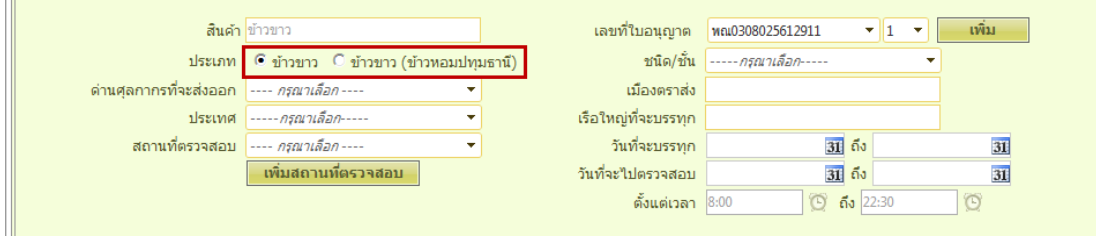

13. จากนั้นที่ช่อง **ชนิด / ชั้น** ให้ทำการเลือก ชนิด / ชั้น ของข้าวขาว

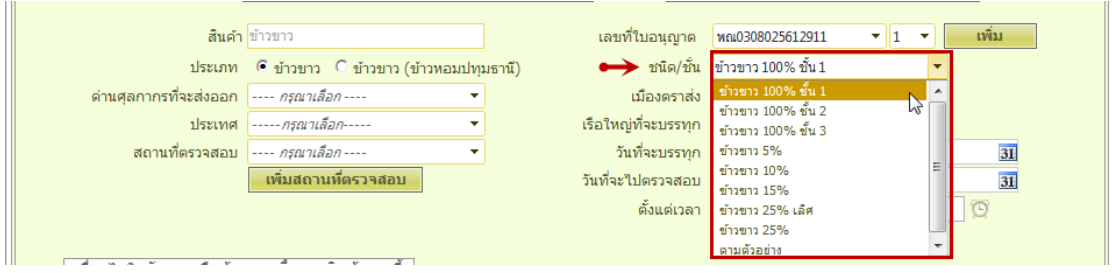

## 14. จากนั้นให้เลือก **ด่านศุลกากรที่จะส่งออก**

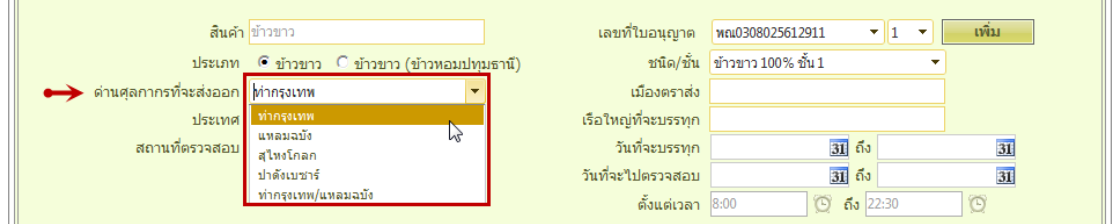

#### **หมายเหตุ :**

กรณีต้องการเลือกด่านศุลกากร 2 ด่าน ให้ท าการคลิกเลือกด่านแรกก่อน และ พิมพ์ **"/ "** แล้วเลือก

 $\bar{\star}$ 

ด่านที่สองที่ต้องการ เช่น <mark>โท่ากรุงเทพ/แหลมฉบัง</mark>

## 15. ให้ท าการป้อน **เมืองตราส่ง** และเลือก **ประเทศ**

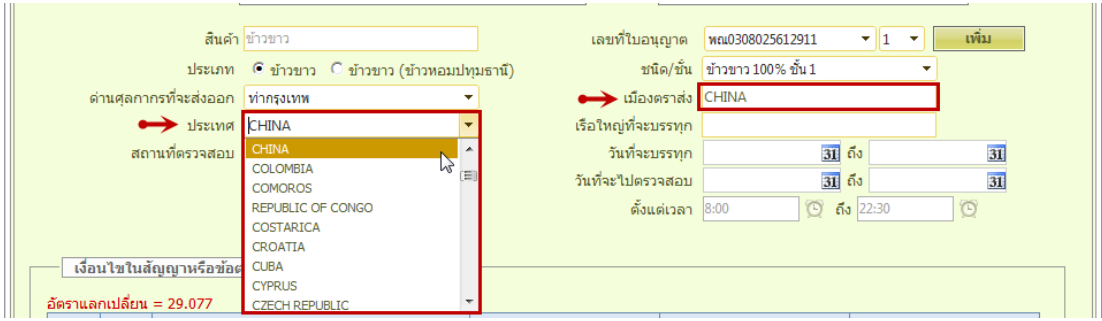

16. ให้ท าการป้อนชื่อ **เรือใหญ่ที่จะบรรทุก** และ **เลือกวันที่จะบรรทุก**

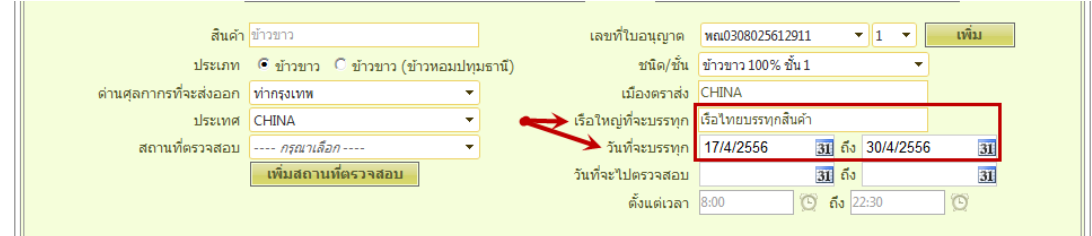

#### **หมายเหตุ** :

้วันที่จะบรรทุก ต้องไม่เกิน 20 วัน และวันแรกต้องไม่ก่อนวันที่ยื่นคำร้อง

ี สินค้า <mark>ข้าวขาว</mark> เลขที่ใบอนุญาต พณ0308025612911  $\frac{1}{2}$ เพิ่ม ประเภท 6 ข้าวขาว <sup>0</sup> ข้าวขาว (ข้าวหอมปทมธานี) ชนิด/ชั้น ข้าวขาว 100% ชั้น 1 ด่านศุลกากรที่จะส่งออก <mark>ท่ากรุงเทพ</mark> เมืองตราส่ง CHINA τ เรือใหญ่ที่จะบรรทุก <mark>เรือไทยบรรทุกสินค้า</mark> ประเทศ CHINA ÷ → สถานที่ตรวจสอบ <mark>โกดังทดสอบ1</mark> วันที่จะบรรทุก 17/4/2556 न 31 ถึง 30/4/2556 31 → วันที่จะใปตรวจสอบ <mark>18/4/2556</mark> 31 ถึง 30/4/2556 **ู้เพิ่มสถานที่ตรวจสอบ**  $31$ ดั้งแต่เวลา  $\frac{1}{100}$  $\circ$  ถึง 22:30

### 17. ให้ท าการคลิกเลือก **สถานที่ตรวจสอบ** และเลือก **วันที่จะไปตรวจสอบ**

#### **หมายเหตุ** :

้วันที่จะไปตรวจสอบ ต้องไม่เกิน 20 วัน และวันแรกต้องไม่ก่อนวันที่ยื่นคำร้อง

## 17.1ถ้าต้องการเพิ่มสถานที่ตรวจสอบ คลิกปุ่ม **"เพิ่มสถานที่ตรวจสอบ"**

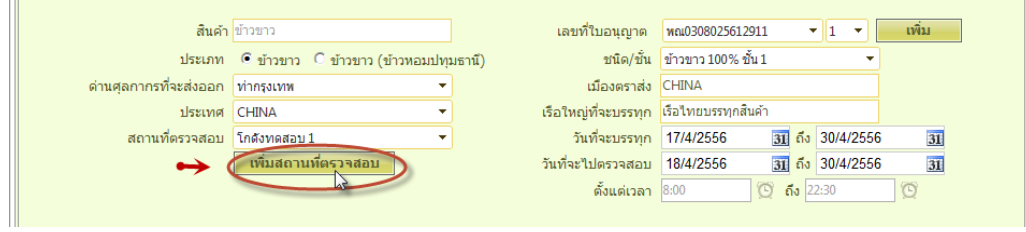

17.2 จะแสดงหน้าจอ **จัดการสถานที่ตรวจสอบ** ให้ทำการกรอกข้อมูลสถานที่ตรวจสอบให้ครบทุก

ช่องและถูกต้อง เสร็จแล้วคลิกปุ่ม **"บันทึก"**

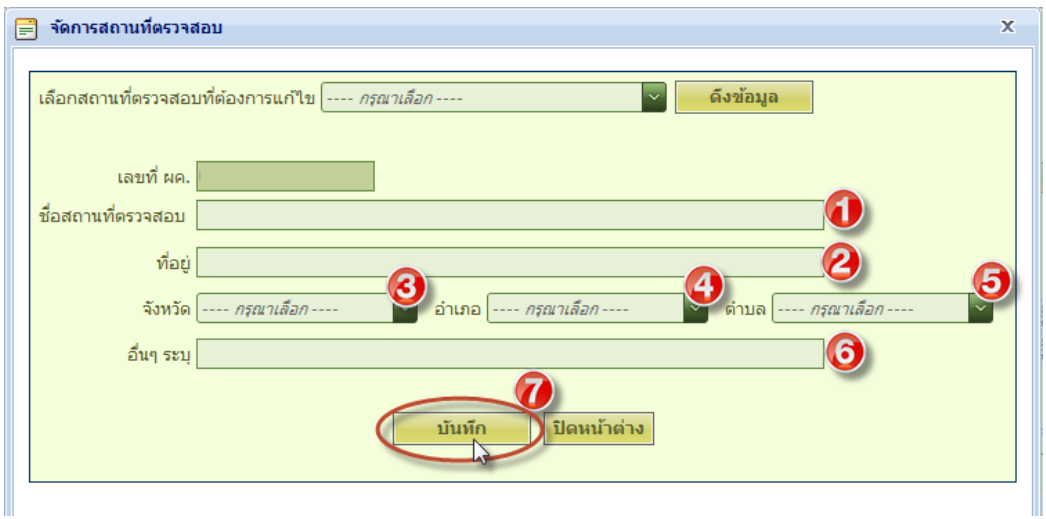

#### **หมายเหตุ** :

ก่อนที่จะทำการเพิ่มสถานที่ตรวจสอบให้ทำการค้นหาชื่อสถานที่ตรวจสอบที่จะทำการเพิ่ม ดูก่อน เพื่อที่ข้อมูลจะได้ไม่ซ้ ากัน

18. **(เอกสารแนบ)** ถ้าต้องการแนบ **เอกสาร** คลิกปุ่ม **"เพิ่มเอกสารแนบ"**

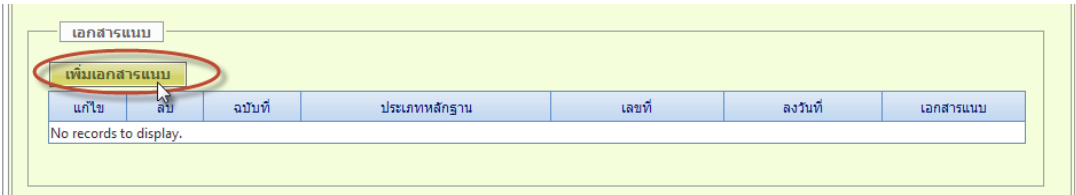

19. จะแสดงหน้าต่าง Upload เอกสารแนบคำร้อง ให้ทำการกรอกข้อมูลเอกสารแนบให้ครบแล้วคลิกปุ่ม

## **"เลือกไฟล์"**

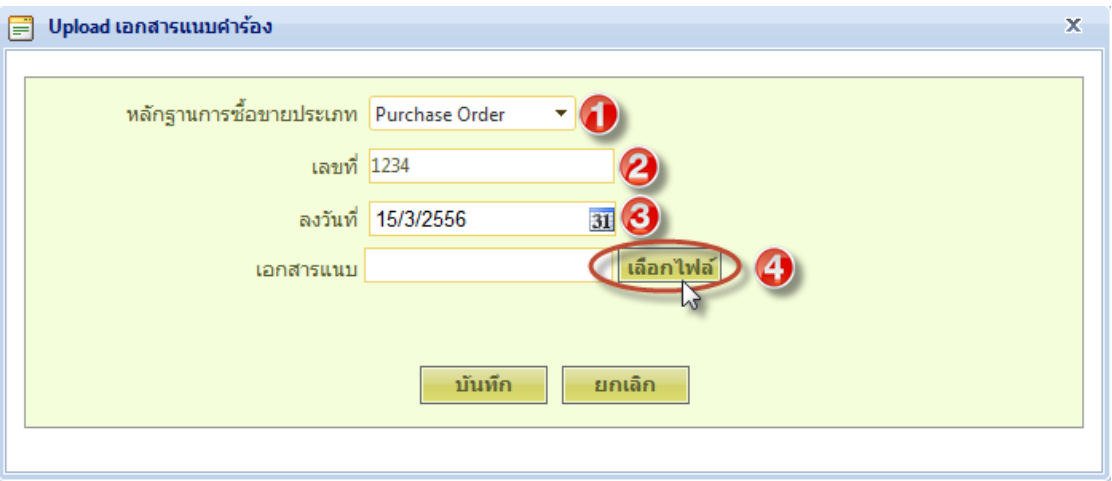

### **หมายเหตุ :**

หากเป็นเอกสารแนบประเภทเดียวกัน และมีหลายหน้า ขอให้สแกนต่อเนื่องไว้ในไฟล์เดียวกัน เพื่อมิ ให้รายละเอียดของเอกสารแนบไปแสดงในคำร้องขอทับข้อความของรายการอื่น

20. จะแสดงหน้าจอ **Choose File Upload** ให้ท าการเลือกเอกสารแนบที่ต้องการ แล้วคลิกปุ่ม

**"Open"**

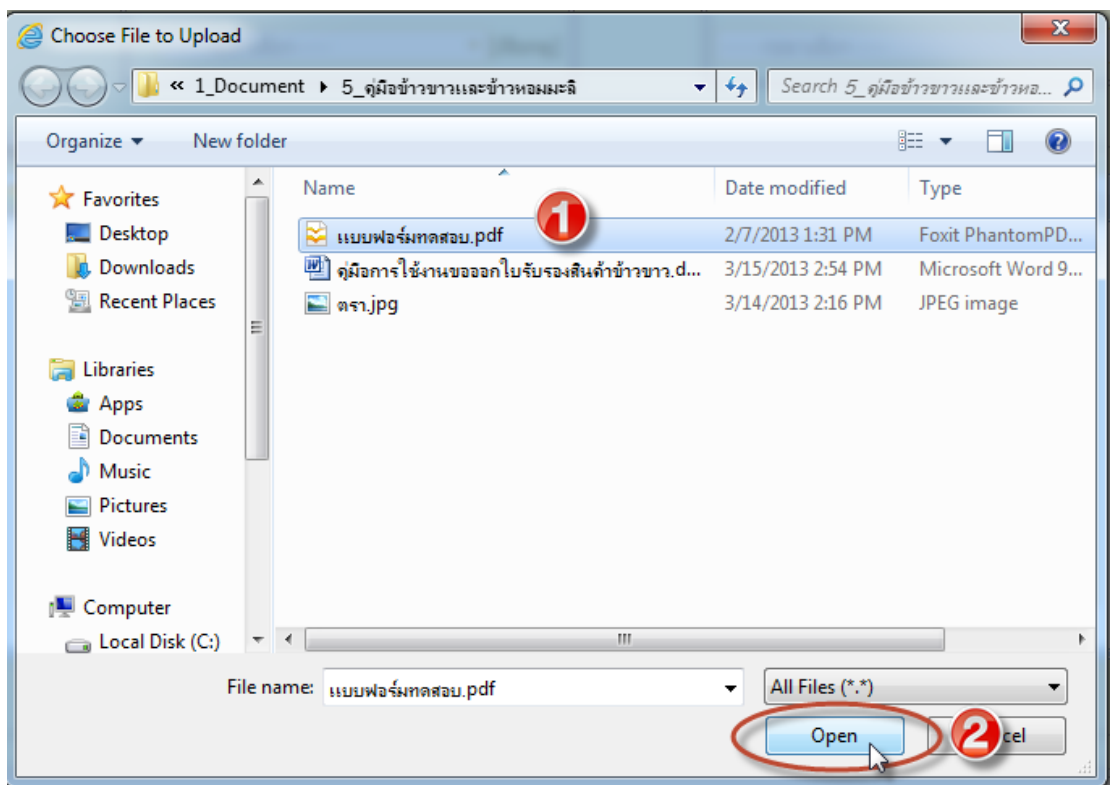

21. จะได้เอกสารแนบที่ช่องเอกสารแนบ เสร็จแล้วคลิกปุ่ม **"บันทึก"**

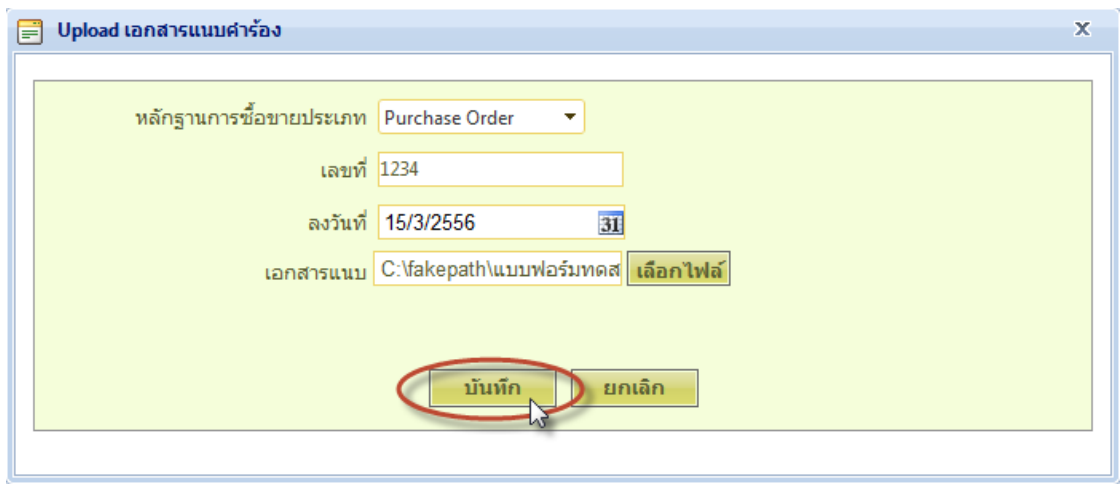

22. จะแสดงหน้าต่างยืนยันบันทึกข้อมูลเรียบร้อยแล้ว คลิกปุ่ม **"OK"**

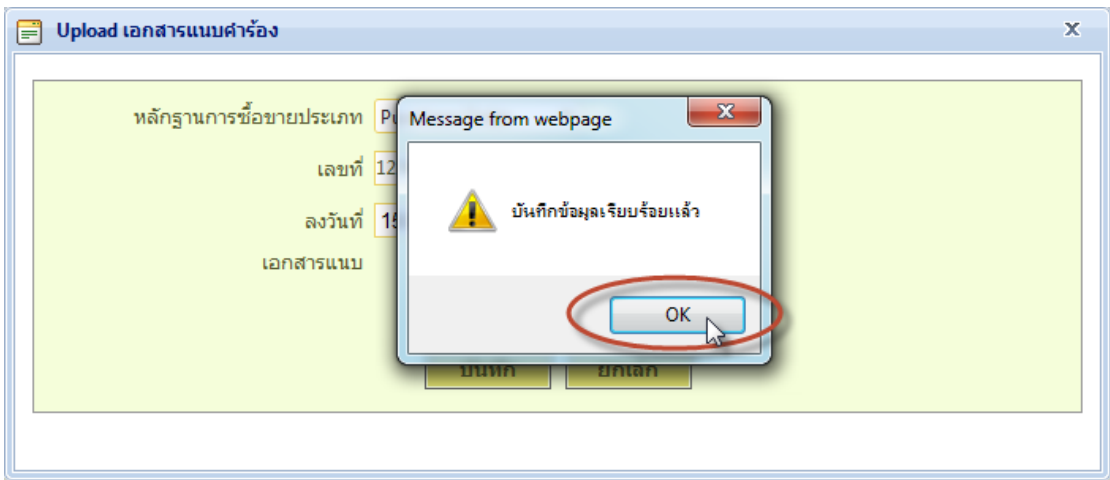

## 23. หน้าจอจะแสดงเอกสารแนบในตาราง ดังรูป

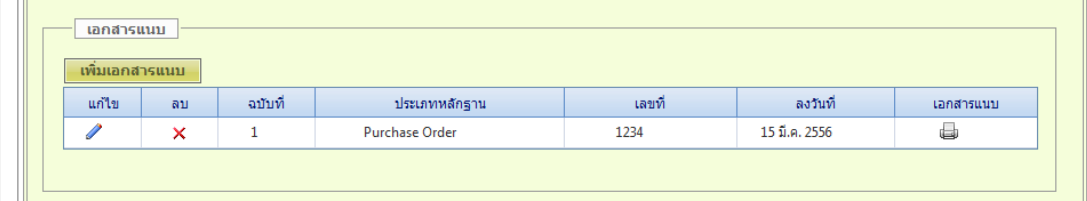

# 24. ถ้าต้องการดูเอกสารแนบคลิกไอคอนรูป **Printer**

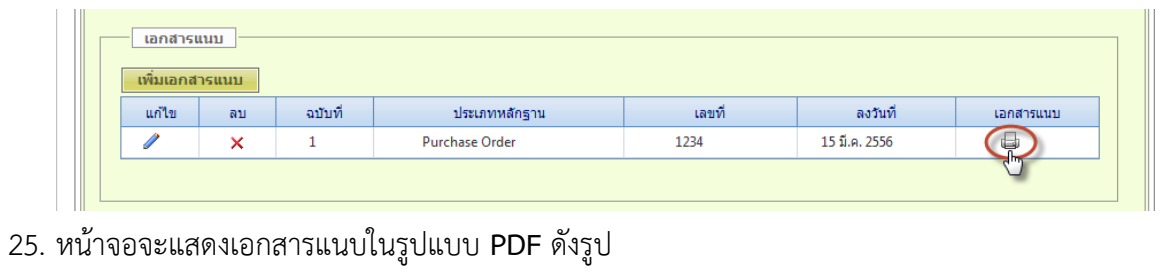

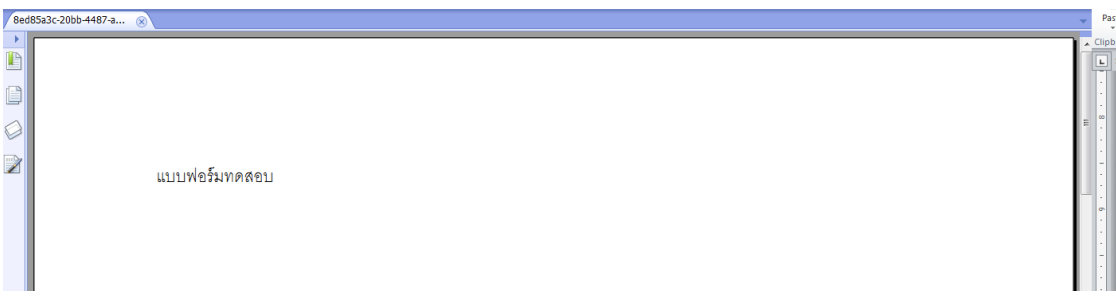

26. เมื่อทำการกรอกข้อมูลแบบฟอร์มยื่นคำร้อง มส.13/3 ครบทุกช่องและถูกต้องเสร็จเรียบร้อยแล้วให้ คลิกปุ่ม **"บันทึก"**

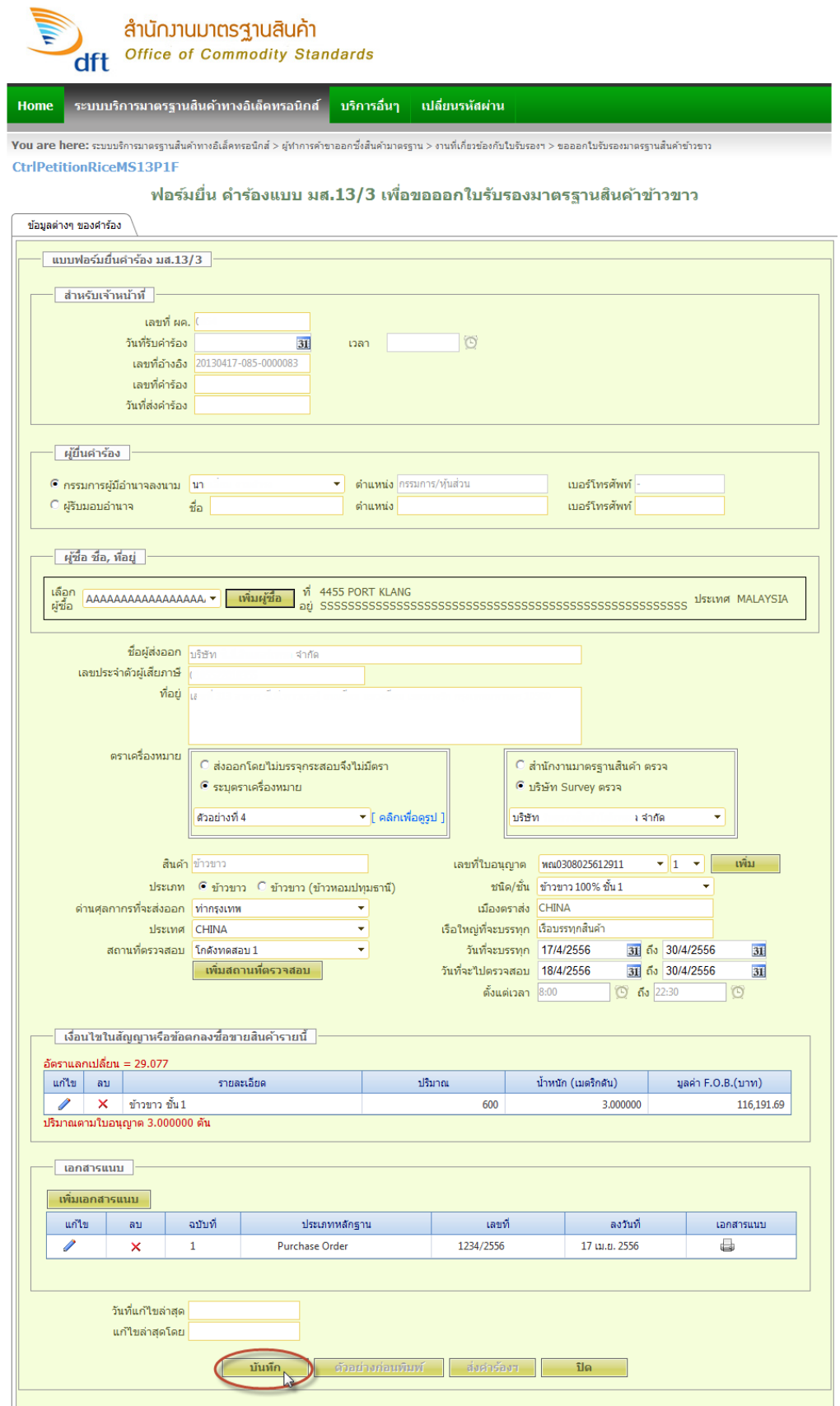

27. จะแสดงหน้าต่างยืนยัน ระบบได้ท าการบันทึกข้อมูลเรียบร้อยแล้ว คลิกปุ่ม **"OK"**

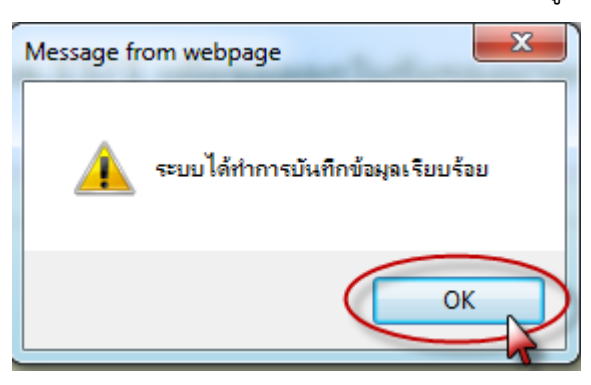

28. ถ้าต้องการดูตัวอย่างฟอร์มยื่นคำร้อง มส.13/3 คลิกปุ่ม **"ตัวอย่างก่อนพิมพ์"** 

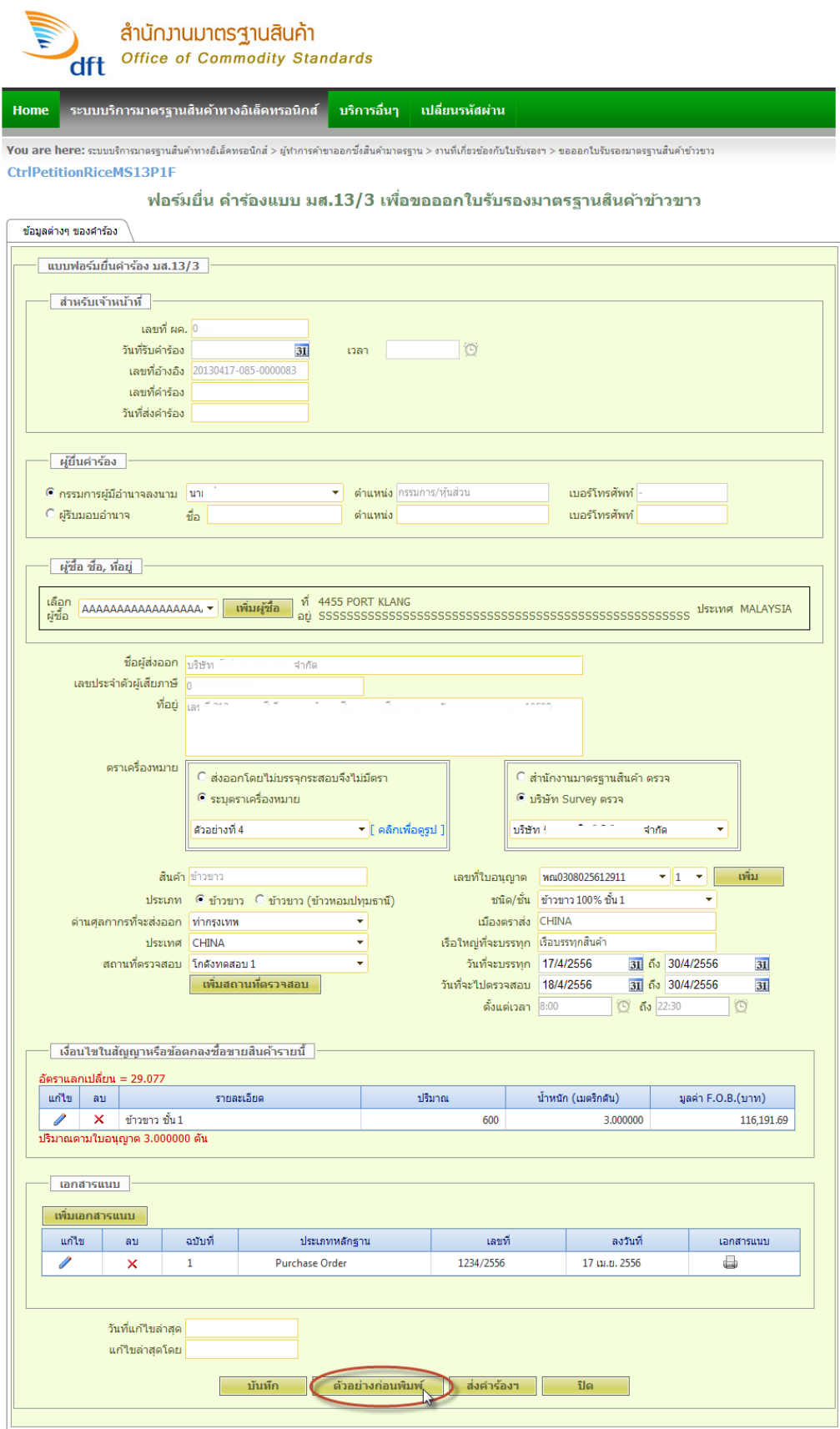

29. หน้าจอจะแสดง **(ฉบับร่าง) แบบ มส.13/3 ค าร้องขอให้ออกใบรับรองมาตรฐานสินค้าข้าวขาว**

ดังรูป

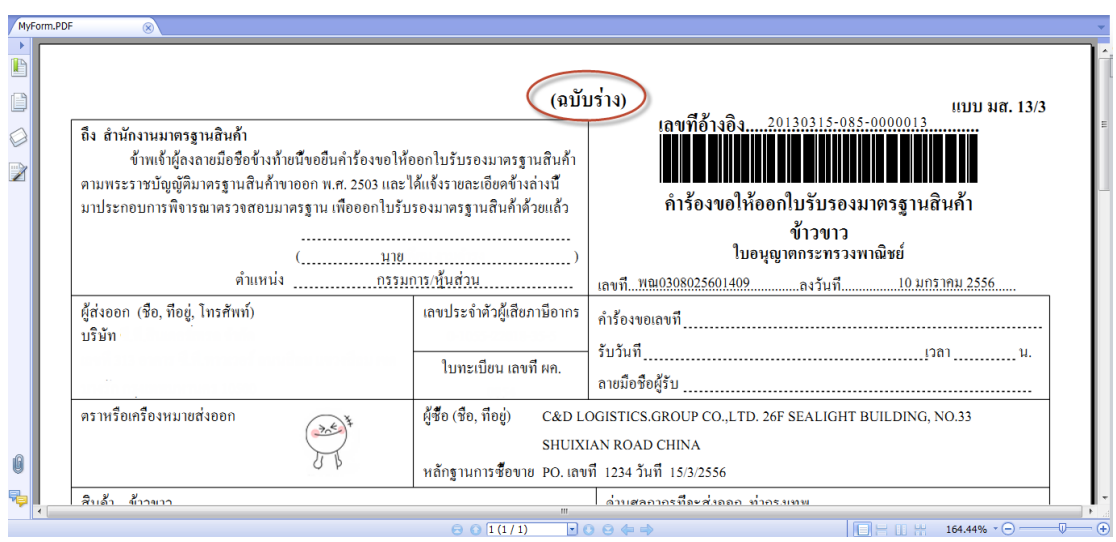

#### **หมายเหตุ** :

(ฉบับร่าง) แบบ มส.13/3 คำร้องขอให้ออกใบรับรองมาตรฐานสินค้าข้าวขาว ให้ทำการตรวจดูข้อมูล ของสินค้าข้าวขาว ว่าถูกต้องหรือไม่ ถ้าไม่ถูกต้องจะได้กลับไปทำการแก้ไขคำร้องให้ถูกต้องก่อนที่จะ ้ส่งคำร้อง **(ไม่ใช่คำร้องที่นำมายื่นสำนักงานมาตรฐานสินค้า)** 

# 30. ถ้าต้องการส่งค าร้อง คลิกปุ่ม **"ส่งค าร้องฯ"**

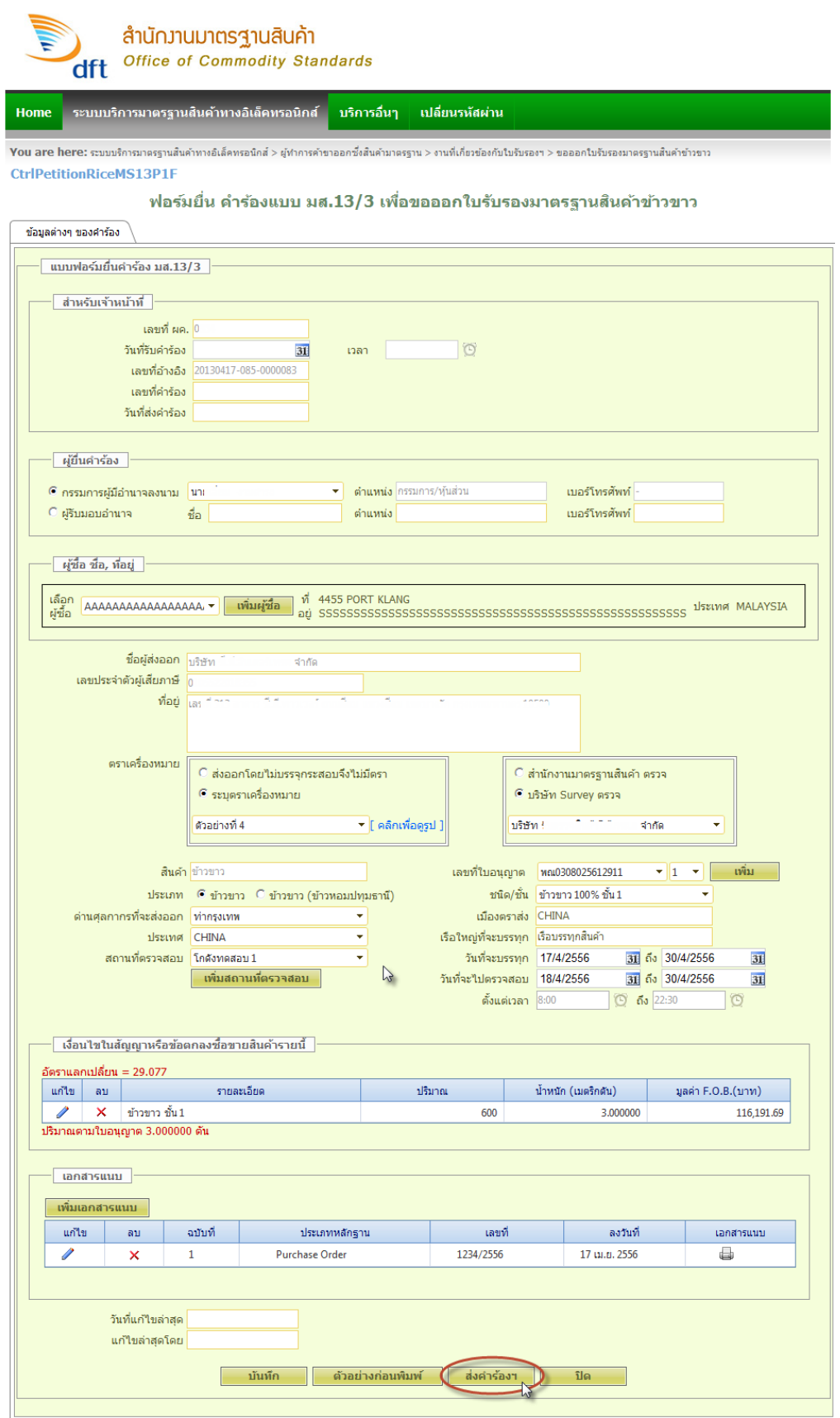

31. จะแสดงหน้าต่างยืนยันส่งค าร้องฯ คลิกปุ่ม **"ตกลง"**

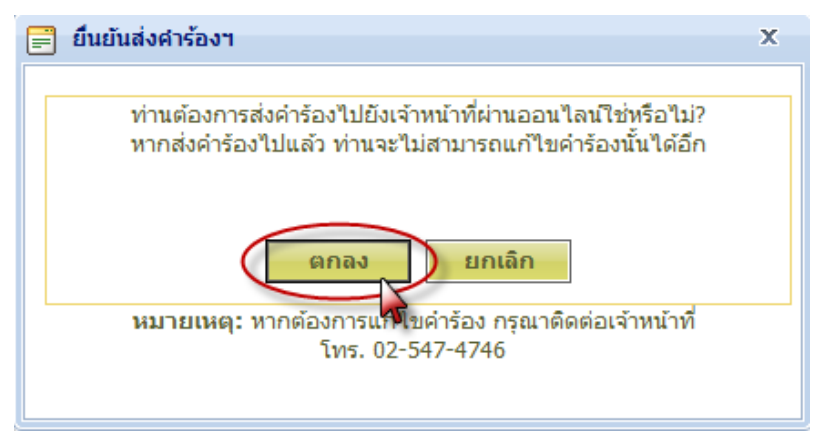

#### **หมายเหตุ** :

ถ้ายังไม่ต้องการส่งค าร้อง คลิกปุ่ม **"ยกเลิก"**

32. เมื่อท าการคลิกปุ่ม **ตกลง** ยืนยันส่งค าร้องแล้วจะกลับมาที่หน้าจอ**ยื่นค าร้องแบบ มส.13/3** 

**เพื่อขอออกใบรับรองมาตรฐานสินค้าข้าวขาว** ดังรูป

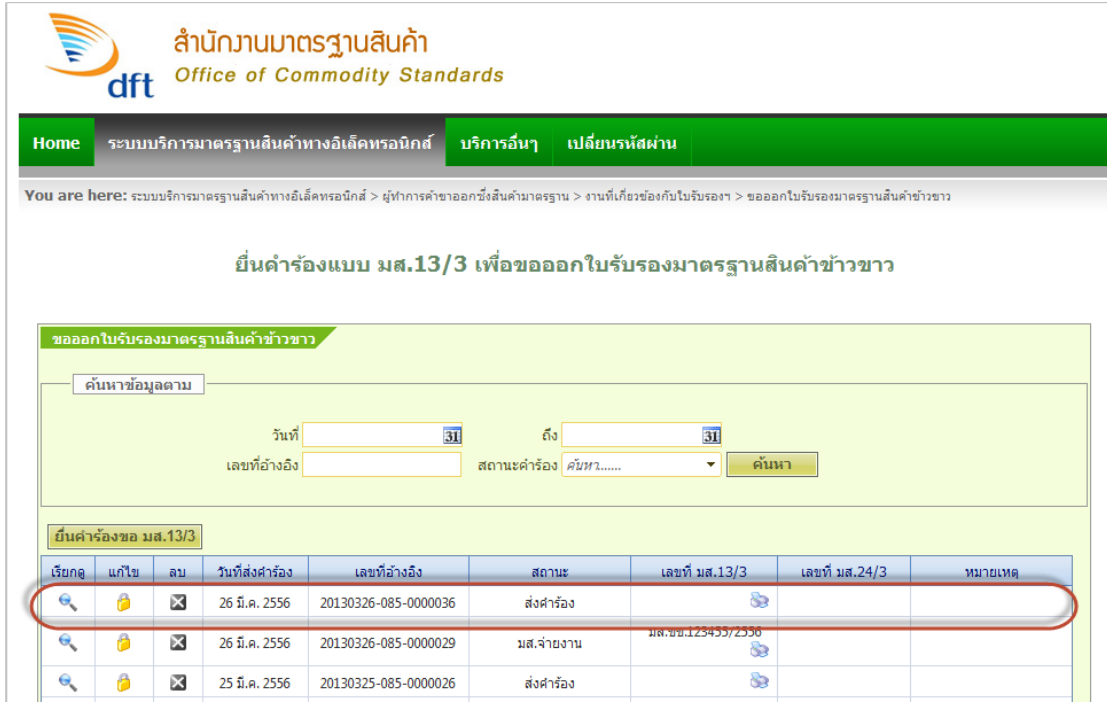

#### **หมายเหตุ** :

ค าร้องที่ท าการส่งค าร้องแล้ว ที่อยู่ในตาราง จะแสดง **วันที่ส่งค าร้อง** ที่ช่องวันที่ส่งค าร้องและแสดง สถานะ**"ส่งค าร้อง"** ที่ช่องสถานะ และจะท าการแก้ไขและลบค าร้องแบบ มส.13/3 ไม่ได้อีก .ถ้าต้องการเรียกดูคำร้องแบบ มส.13/3 คลิกไอคอนเรียกดู

33. ถ้าต้องการพิมพ์เอกสารเพื่อส่งค าร้อง คลิกไอคอน **Printer**

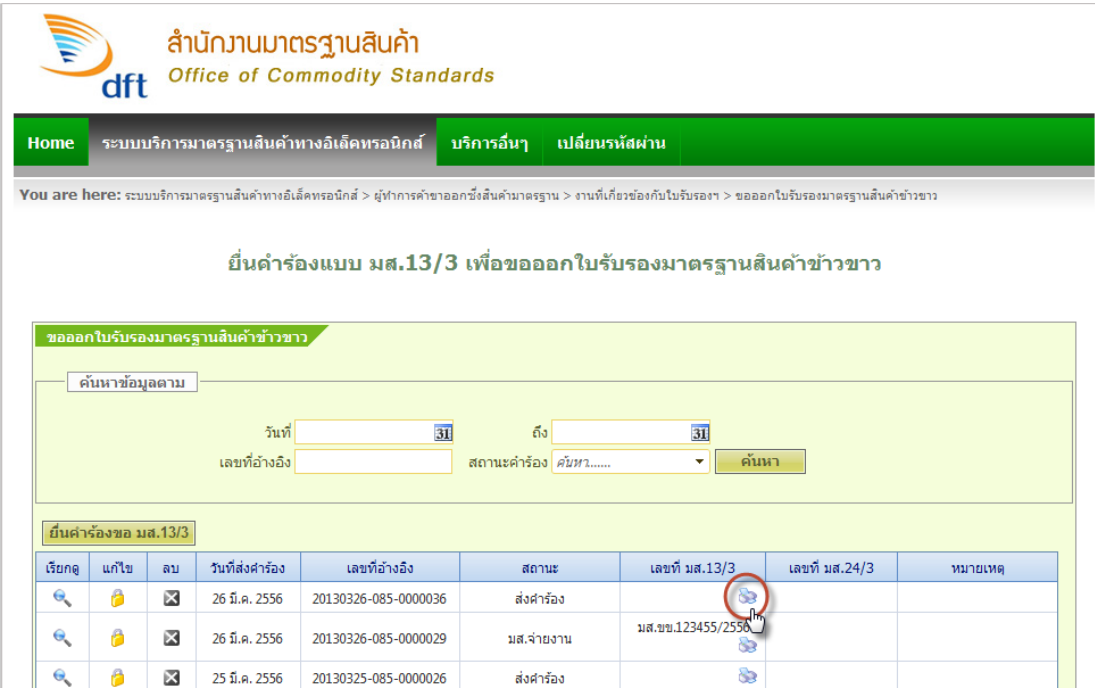

34. หน้าจอจะแสดง **แบบ มส.13/3 ค าร้องขอให้ออกใบรับรองมาตรฐานสินค้าข้าวขาว** ในรูปแบบ

#### **PDF**

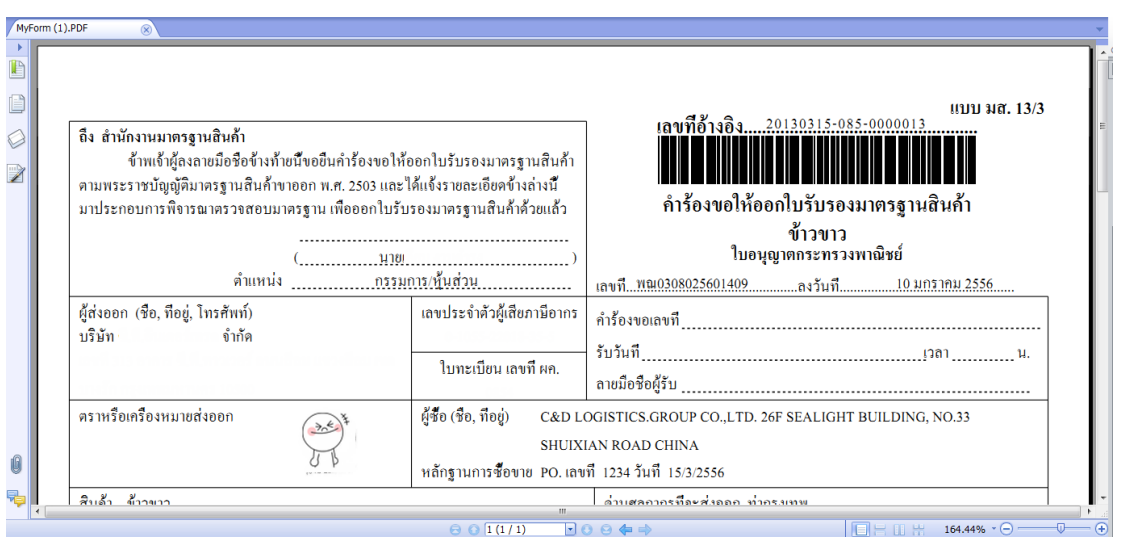

#### **หมายเหตุ** :

เมื่อท าการพิมพ์ **แบบ มส.13/3 ค าร้องขอให้ออกใบรับรองมาตรฐานสินค้าข้าวขาว** ออกมาแล้วให้ กรรมการผู้มีอำนาจลงนามบริษัทหรือผู้รับมอบอำนาจ เซ็นต์ชื่อและประทับตราบริษัท ก่อนนำไปยื่น สำนักงานมาตรฐานสินค้า หรือผู้ประกอบธุรกิจตรวจสอบมาตรฐานสินค้าเพื่อดำเนินการตรวจสอบ มาตรฐานสินค้าต่อไป